## **สร้างสัญญาณเตือนเมื่อตัวเลขคลาดเคลื่อนไปด้วยโปรแกรม excel**

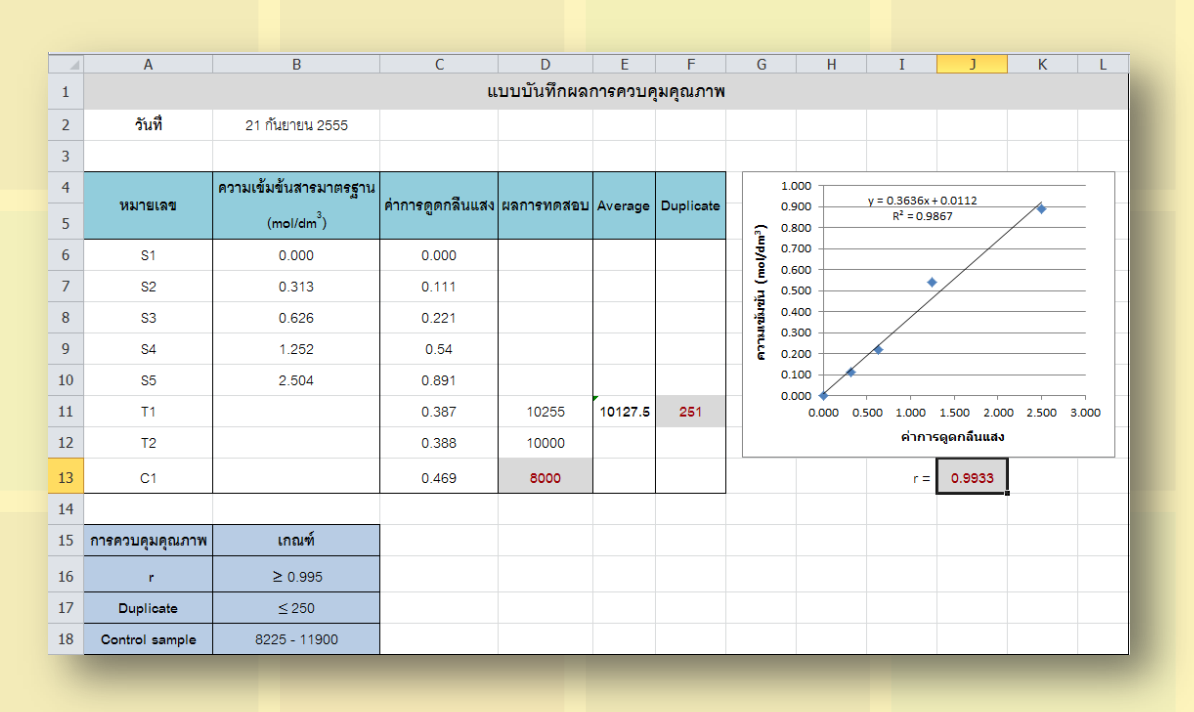

ี พรพรรณ ปานทิพย์อำพร นักวิทยาศาสตร์ชำนาญการ

่ ในปัจจุบันห้องปฏิบัติการต่างๆ ได้ดำเนินกิจกรรมการควบคุมคุณภาพภายในเพื่อใช้ในการเฝ้าระวังการ ิทดสอบและผลการทดสอบให้มีความน่าเชื่อถือก่อนที่จะรายงานผล การควบคุมคุณภาพภายในที่นิยมนำมาใช้ได้แก่ การวิเคราะห์ซ าในตัวอย่างเดียวกันการวิเคราะห์ตัวอย่างควบคุมการวิเคราะห์ spiked sample หรือ การหา %recovery ที่ความเข้มข้นต่าง ๆ ตลอดช่วงใช้งานการตรวจสอบสมรรถนะของเครื่องมือโดยพิจารณาจากช่วงความ ี่ เป็นเส้นตรงฯลฯ ซึ่งตัวอย่างควบคุมแต่ละชนิดจะต้องมีการกำหนดเกณฑ์การยอมรับเพื่อควบคุมไม่ให้ตัวเลขที่ ้ วิเคราะห์ได้เกินเกณฑ์การยอมรับที่กำหนดไว้ ในกรณีที่ข้อมูลผลการควบคุมคุณภาพมีจำนวนมากมายหลายรายการ การใช้สายตาตรวจสอบด้วยตัวเองทั งหมดเพียงอย่างเดียวอาจไม่เพียงพอเพื่อเป็นการลดข้อผิดพลาดของการ ี ตรวจสอบที่อาจจะเกิดขึ้น เราสามารถใช้โปรแกรมสำเร็จรูป Microsoft excel ช่วยในการแก้ไขปัญหาดังกล่าว โดยมี ขั นตอนดังนี

จากแบบบันทึกผลการควบคุมคุณภาพดังที่ได้แสดงไว้ข้างต้น มีการตรวจสอบค่าสัมประสิทธิ์สหสัมพันธ์ (correlation coefficient, r)ค่าการวิเคราะห์ซ้ำในตัวอย่างเดียวกัน (duplicate) และการวิเคราะห์ตัวอย่างควบคมถ้า ี ค่าที่ได้ไม่เป็นไปตามเกณฑ์ที่กำหนดไว้เราจะให้โปรแกรม excel แจ้งเตือนโดยแสดงค่าตัวเลขที่ไม่เป็นไปตามเกณฑ์ ด้วยสีแดง

1. การตรวจสอบค่าสัมประสิทธิ์สหสัมพันธ์ (correlation coefficient, r)

<u>1.1 เลือกเซลล์ที่ต้องการกำหนดให้มีการแสดงการแจ้งเตือน ในที่นี้คลิกเลือกเซลล์ J13 เกณฑ์การ</u> ี ยอมรับค่าสัมประสิทธิ์สหสัมพันธ์คือ r ≥0.995เราต้องกำหนดค่าในโปรแกรมเป็นr< 0.995

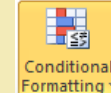

1.2 คลิกเลือก  $\begin{array}{|c|c|c|}\hline \textbf{t} & \textbf{s} & \textbf{s} & \textbf{t} & \textbf{t} & \textbf{t} & \textbf{t} & \textbf{t} & \textbf{t} & \textbf{t} & \textbf{t} \textbf{t} & \textbf{t} & \textbf{t} & \textbf{t} & \textbf{t} & \textbf{t} & \textbf{t} & \textbf{t} & \textbf{t} & \textbf{t} & \textbf{t} & \textbf{t} & \textbf{t} & \textbf{t} & \textbf{t} & \textbf{t} & \textbf{t$ 

**วารสารออนไลนสำนักบริหารและรับรองหองปฏิบัติการ ปที่ 9 ฉบับที่ 25 ตุลาคม 2555 - มกราคม 2556**

1.3 จะปรากฏหน้าต่างLess Thanในส่วนของ Format cells that are LESS THAN: ใส่ค่าตัวเลข  $0.995$  และเลือก Red Text จากนั้นคลิกปุ่ม OK

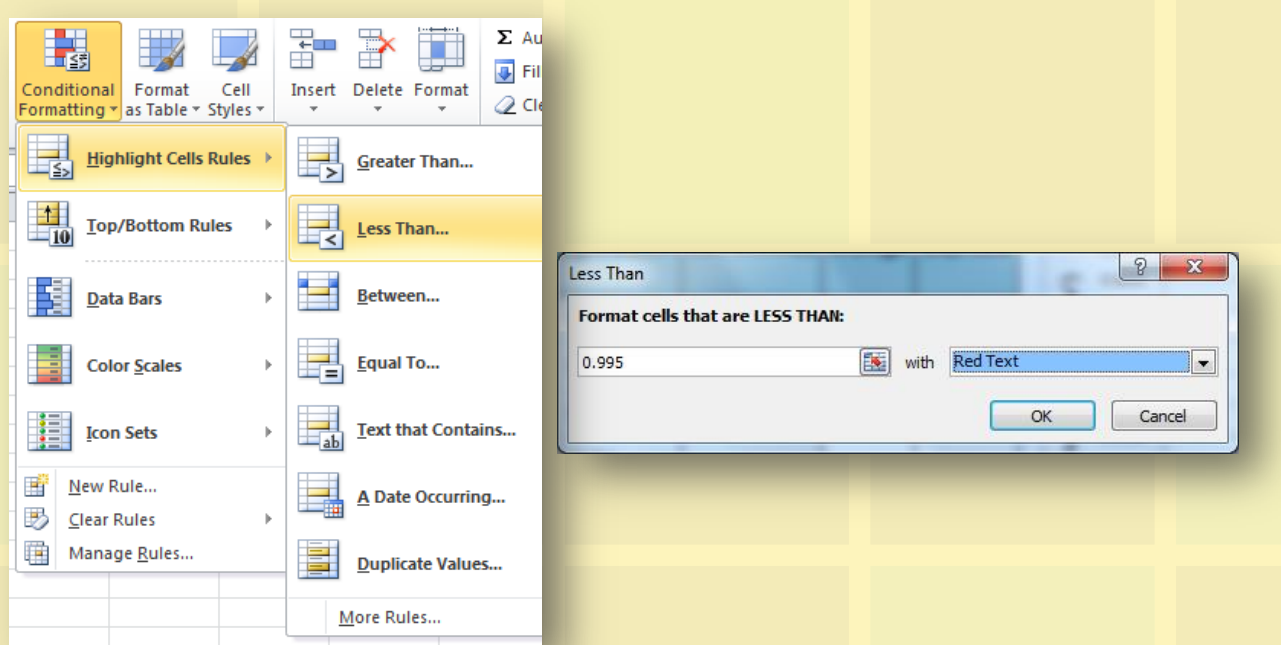

2. การตรวจสอบค่าการวิเคราะห์ซ้ำในตัวอย่างเดียวกัน (duplicate)

2.1 เลือกเซลล์ที่ต้องการกำหนดให้มีการแสดงการแจ้งเตือน ในที่นี้คลิกเลือกเซลล์ F11 เกณฑ์การ ียอมรับค่าDuplicateคือค่าความแตกต่างระหว่างการทดสอบสองครั้ง ≤ 250 เราต้องกำหนดค่าในโปรแกรมเป็นค่า > 250

2.2 คลิกเลือก <mark>ระร</mark>ับ จากนั้นเลือก<u>H</u>ighlight Cells Rules / <u>G</u>reater Than...

 2.3 จะปรากฏหน้าต่าง Greater Than ในส่วนของ Format cells that are GREATER THAN: ใส่  $\epsilon$ ค่าตัวเลข 250และเลือก Red Text จากนั้นคลิกปุ่ม OK

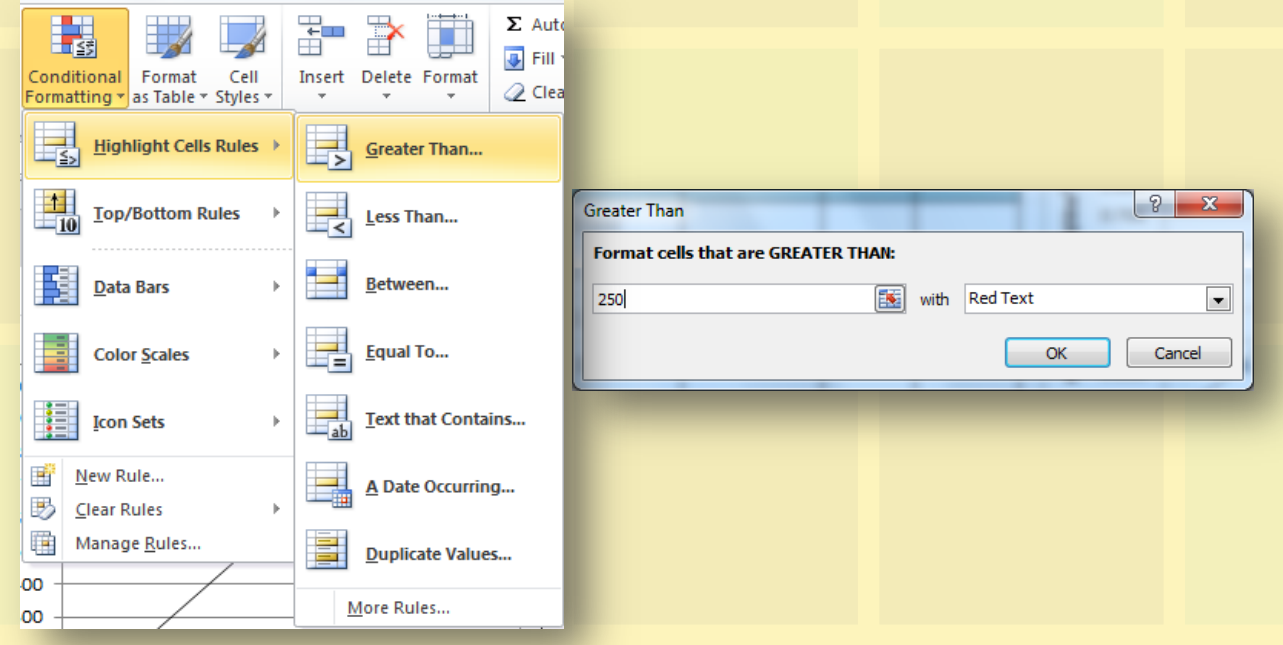

**วารสารออนไลนสำนักบริหารและรับรองหองปฏิบัติการ ปที่ 9 ฉบับที่ 25 ตุลาคม 2555 - มกราคม 2556**

3. การตรวจสอบค่าการวิเคราะห์ตัวอย่างควบคุม

3.1 เลือกเซลล์ที่ต้องการกำหนดให้มีการแสดงการแจ้งเตือน ในที่นี้คลิกเลือกเซลล์ D13 เกณฑ์การ ยอมรับค่าอยู่ในช่วง 8225 – 11,900 เราต้องกำหนดค่าในโปรแกรมไม่ให้ค่าอยู่ในช่วง 8225 – 11,900

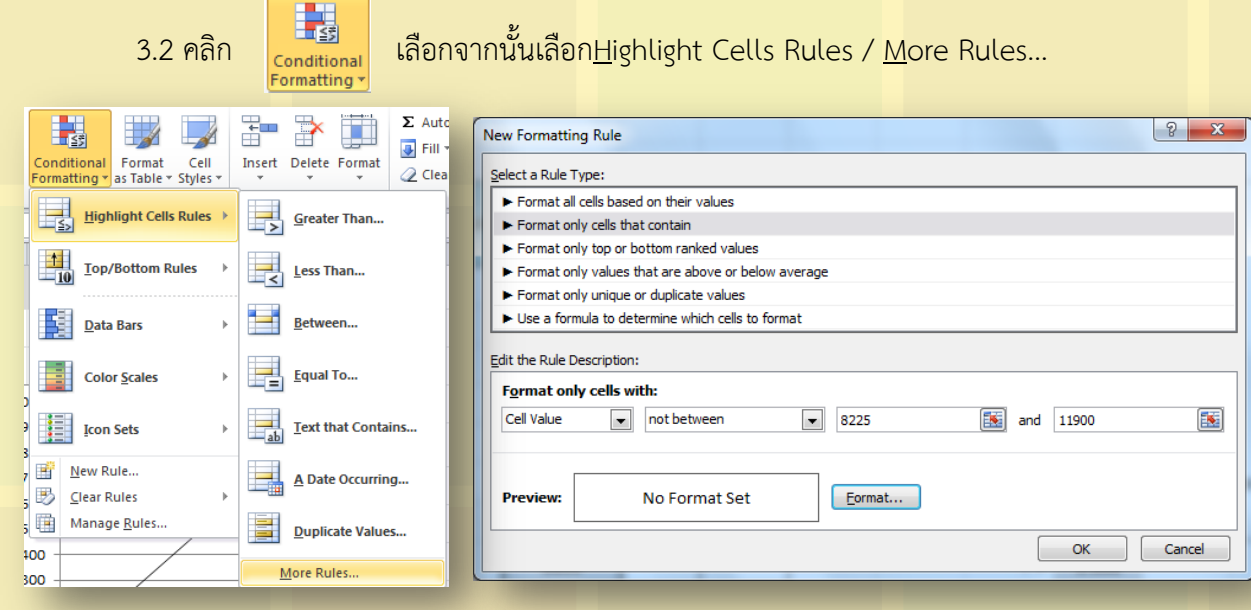

3.3 จะปรากฏหน้าต่าง New Formatting Rule ในส่วน Format only cells with: เลือกและ กรอกข้อมูลดังนี้ เลือก Cell Value, เลือก not between ใส่ค่าตัวเลข 8225 และ 11,900 ตามลำดับ

3.4 คลิกปุ่ม Format…

 3.5 จะปรากฏหน้าต่าง Format Cells คลิก Tab Font ในส่วนของ Color เลือกสีแดง จากนั้นคลิกปุ่ม OK

จากตัวอย่างที่ยกขึ นมาเป็นเพียงส่วนหนึ่งของรายการการ ควบคุมคุณภาพภายใน ซึ่งเลือกมาเป็นตัวแทนของเกณฑ์การ ยอมรับ 3 ประเภท ได้แก่ มากกว่า/มากกว่าเท่ากับ, น้อยกว่า/น้อย ึกว่าเท่ากับ และเกณฑ์ที่เป็นช่วง เราสามารถนำรายการการ ควบคุมคุณภาพภายในรายการอื่นๆ มาประยุกต์ใช้ตามประเภท ของเกณฑ์การยอมรับได้ การสร้างสัญญาณเตือนเมื่อตัวเลข คลาดเคลื่อนไปจะช่วยลดความผิดพลาดของการตรวจสอบผลการ ้ ควบคุมคุณภาพทำให้ผลการทดสอบมีความน่าเชื่อถือมากยิ่งขึ้น

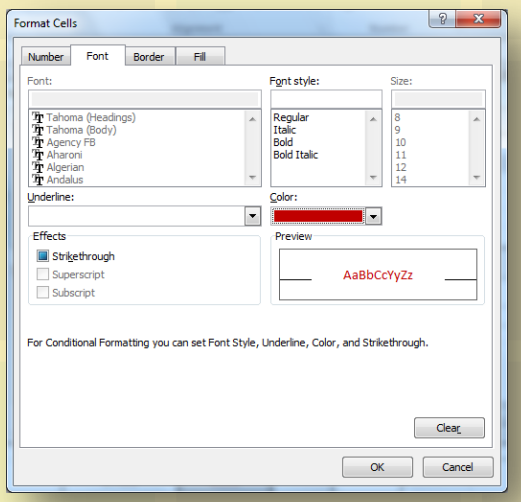

## **เอกสารอ้างอิง**

1. สุพีชาถิรจิตตกุล. คู่มือเรียนรู้และใช้งานExcel 2010 ฉบับสมบูรณ์. พิมพ์ครั้งที่ 1 นนทบุรี: บริษัท ไอดีซี พรีเมียร์ จ ากัด, 2547

## **วารสารออนไลนสำนักบริหารและรับรองหองปฏิบัติการ ปที่ 9 ฉบับที่ 25 ตุลาคม 2555 - มกราคม 2556**